# Tutoriel DocEval

## **1. Comment créer un compte sur Doctools ?**

- Se rendre à l'adresse <https://doctools.dgpad.net/index.php#>
- Cliquer sur "créer un compte" et suivre les différentes étapes

### **2. Comment importer un fichier html contenant une évaluation?**

- Cliquer sur l'onglet "DocEval"
- Cliquer sur l'icône " Importer des énoncés d' évaluation"
- **3. Comment ajouter/dupliquer des questions dans une évaluation?**
- Cliquer sur le nom de l'évaluation dans la liste, puis cliquer sur l'icône "Editer"

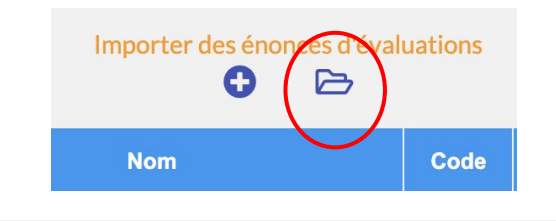

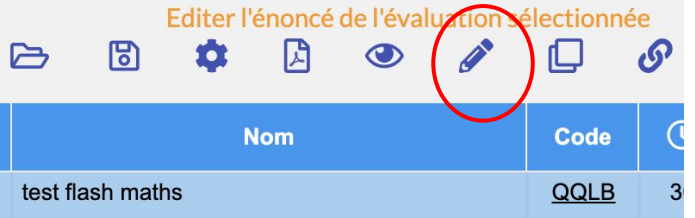

- En bas à droite, cliquer sur la "loupe" pour rechercher des questions dans la "Bibliothèque" ou dans "Mes énoncés"
- Cliquer sur une question de la bibliothèque pour l'ajouter à votre fichier
- Pour créer une question soi-même, cliquer sur le "+" en bas d'une question existante (ou sur "copier" pour garder le même format.

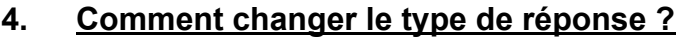

En haut à droite de la question, cliquer sur "type" de réponse attendue"

## NE PAS OUBLIER D'ENREGISTRER L'ÉNONCÉ AVANT DE REVENIR AU GESTIONNAIRE !

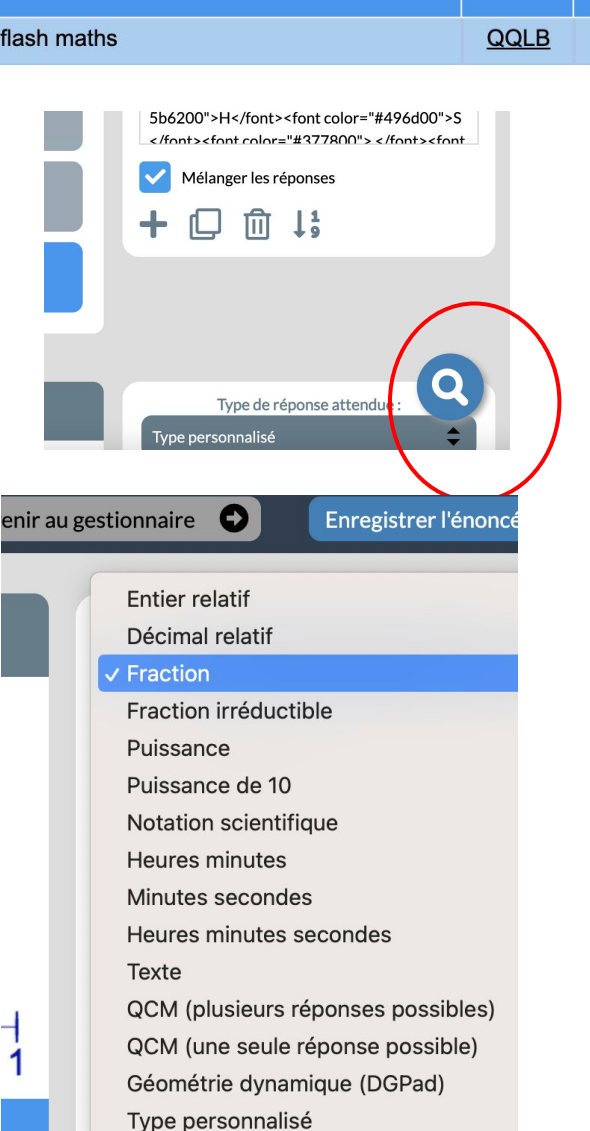

- **5. Comment exporter et enregistrer une évaluation au format html?**
- Dans le gestionnaire, cliquer sur l'icône " télécharger les énoncés…"
- Vous pouvez ensuite enregistrer le fichier html sur votre ordinateur, et l'envoyer par mail pour le partager avec d'autres personnes

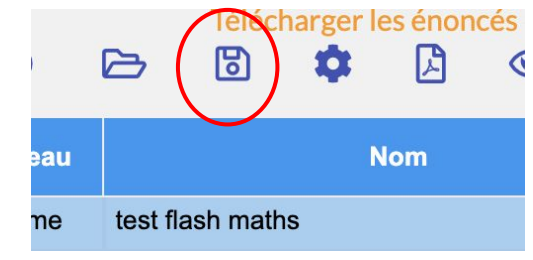

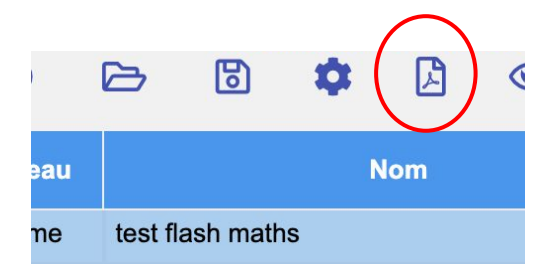

### **6. Comment exporter l'évaluation au format pdf ?**

- Cliquer sur l'icône "exporter au format pdf"
- Il est ensuite possible de choisir avec/sans réponse, nombre de colonnes, format…

#### **7. Comment donner le code de l'évaluation aux élèves?**

Le code est inscrit à droite de l'évaluation

## **8. Comment faire passer le test aux élèves?**

- Leur indiquer l'adresse du connecteur Doceval <https://doceval.dgpad.net/>
- Entrer le code de l'évaluation
- À NOTER :
- Si dans les "paramètres" de l'évaluation vous avez choisi "*connexion obligatoire par nom d'utilisateur et mot de passe*", l'élève doit alors saisir ces codes. Cela nécessite que vous ayez au préalable généré une base élève (Onglet "Élèves"). Vous pourrez alors consulter leurs résultats individuels (icône "bilan"). Les élèves ne peuvent passer cette évaluation qu'une seule fois.
- Si vous n'avez pas coché cette case, les élèves passent le test directement. Vous pourrez alors visualiser les résultats globaux de la classe, et les élèves pourront passer l'évaluation plusieurs fois.

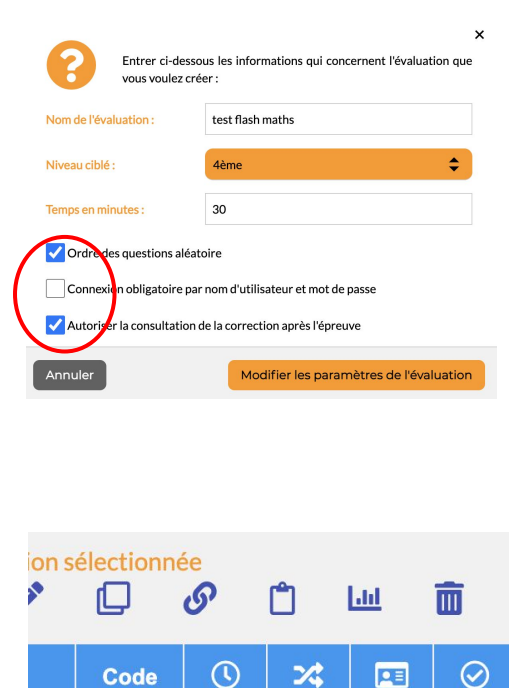

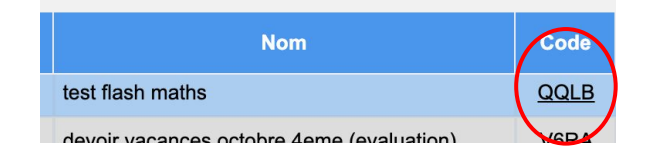